# **Readme Contents**

To get late-breaking technical and product information, click these topics:

# General problems and their solutions

- System requirements
- Out of memory/Disk space messages
- Performance
- Turning sound on and off
- Display optimization problems
- Using Picture It! and Microsoft Plus 95
- Picture Too Large alert message
- Printer out of memory error
- OLE support
- Picture It! 2.0 and Microsoft Camcorder application
- Picture It! Autorun doesn't behave properly on NEC 3x drives

#### **Online issues**

- Using slide shows and e-mail postcards
- Using slide shows outside of the Slide Show task pane
- Sending large files via e-mail

# **File types and Picture It!**

- Importing and exporting non-MIX files
- Associating a file type so Picture It! will be the default application to open it
- Associating a file type so another program will be the default application to open it

# Media Manager (Catalog) information

- More information about Media Manager
- Installing Media Manager
- Backups and Media Manager
- Uninstalling Media Manager

#### **Scanner and Camera information**

- General scanner and camera information
- Agfa StudioScan
- <u>Canon scanners</u>
- Envisions scanners
- Epson scanners
- Microtek scanners
- Mustek scanners
- Spot technologies
- Storm EasyPhoto Reader
- Casio digital cameras
- Sony cameras
- Contacting scanner and camera manufacturers

# Third-party content provider information

PhotoDisc

# **System requirements**

Microsoft Picture It! requires:

- Pentium PC
- Windows 95 or Windows NT 4.0
- 16 meg of RAM
- 90 megabytes of hard drive space

NT users using DBCS folder names should have NT Service Pack 2 or above installed.

# Out of memory / Disk space messages

Microsoft Picture It! uses space on your hard drive while working to store the large amounts of image data. These temporary files are removed when Picture It! closes. Picture It! checks and warns when less than 30 megabytes of free disk space is available.

Picture It! uses the system's "Temporary" drive setting to determine where these temporary files should be stored. If you receive out of memory/disk space errors under Windows 95, and you have hard drive space available on another drive, check this setting as follows:

- 1 From the start menu, choose Run and type "SYSEDIT". Hit Enter
- 2 Select the "Autoexec.bat" window
- 3 Look for a line that indicates "TMP=" or "TEMP=". If there is one, check that the drive letter and location it points to has free space, or change it to a drive with free space.
- 4 If there is not a line with "TMP=" or "TEMP=", the default will be the TEMP folder in your Windows directory. If you want to set Windows to use another drive for its temporary space, add a line as follows to AUTOEXEC.BAT and save it.

SET TMP= D:\TEMP (e.g. drive and path of new temporary location)

Note: All programs who use temporary files will now write to this new location.

It is also a good idea to periodically check and delete old files in the temporary folder (e.g. \ WINDOWS\TEMP), especially if applications have terminated abnormally.

#### **Performance**

Microsoft Picture It! is typically operating on a significant amount of data when applying effects and manipulating images. Adding more memory and ensuring your system has "Virtual Memory" turned on are two ways of improving performance.

To be sure you have virtual memory turned on, do the following:

- 1 Right click "My Computer"
- 2 Choose Properties
- 3 Choose "Performance"
- 4 Choose "Virtual Memory"
- 5 Be sure the "Let Windows manage my virtual memory settings" is checked.

Some effects, such as illusions and dust removal will still be slow because of the complexity of the work they are doing.

# **Turning sound on and off**

If you cannot get sound to play in Picture It!, check to make sure your sound card is installed correctly and your volume is turned up.

Try to play a sound in another Windows application to confirm that sound is working. If it is, check the View/Options menu in Picture It! to be sure the "Play Picture It! sounds" box is checked.

If that doesn't work, you may not have audio compression installed for your sound card. To install audio compression:

- 1 In Windows, press the Start button and Click on Settings.
- 2 Choose Control Panel.
- 3 Double-click Add/Remove Programs, and click the Windows Setup tab.
- 4 From the list, click Multimedia, and then click the Details button.
- 5 Click in the checkbox next to Audio Compression and click OK.
- 6 Click OK again to exit Control Panel. You may be prompted for your Windows 95 CD.

# **Display optimization problems**

If you reset your display settings after getting a "Display Not Optimized" alert message, you might get another alert message ("There is a problem with your display settings...") and the Display Properties dialog box.

Some video configurations may incorrectly report to Windows that a higher resolution or color depth is available than is actually supported by the video card, the monitor, or both. Consult your system documentation or use the Windows Control Panel Display to select a different Color palette or Desktop area setting.

# **Using Picture It! and Microsoft Plus 95**

If you install Picture It! on a system that includes Microsoft Plus 95, you may not be able to change desktop themes. You can correct this problem by replacing the THEMES.EXE file on your local machine with the THEMES.EXE file in the  $\Shared\Grphflt$  folder on the Picture It! CD.

# **Picture Too Large alert message**

When you choose the Custom Scan option and send the Scan Picture command, the following message might appear:

#### PICTURE IS TOO LARGE.

The picture you are trying to open is too large for Picture It! to work with. Please make sure that the width and height of your picture are both smaller than 3968 pixels.

This problem is the combined result of a scanning area that's too large and a scanner resolution setting that's too high. You can fix this problem by using one or both of the following solutions: Reduce the scan area in the scanner application.

Reduce the scanner resolution in the scanner application.

# **Printer out of memory Error**

If you send a large file to a laser printer, you may get an out of memory error. Here are the likely sources and solutions of this problem:

Your printer doesn't have enough memory to print the file. If your printer has room for additional memory, install it. For details as to how much memory you can add to your printer, check the printer manual.

You need to change the printer driver settings. If you've recently upgraded the printer memory, check the printer driver settings. The total amount of installed memory should be the same as the number that appears on the Device Options tab of the printer's Properties dialog box. Should you need to change the settings, check the printer manual, printer manufacturer, or your operating system online Help file.

# **OLE** support

The following are limitations of the OLE support for Microsoft Picture It! and the Microsoft Picture It! slide show:

• The slide show does not support the OLE "Link to file" option. This object should always be embedded, not linked.

# Picture It! 2.0 and Microsoft Camcorder application

Microsoft Picture It! may terminate unexpectedly when used in conjunction with the Microsoft Camcorder application that shipped with Office 97.

# Picture It! Autorun doesn't behave properly on NEC 3x drives

The Microsoft Picture It! AUTORUN feature may not work properly on an NEC 3x drive. This appears to be particular to drives which have firmware versions under 2.5. There may also be intermittent data failures from the drive. If you have difficulty with setup or problems reading content, contact your hardware manufacturer to see if a firmware upgrade is available.

To install Picture It! without using AUTORUN:

Double click "SETUP.EXE" from the root of the CD.

To prevent Picture It! AUTORUN from running:

Hold down the SHIFT key when you put the CD in the drive.

# Using slide shows and e-mail postcards

Picture It! tasks that use email to send images will use the default "MAPI" mail client installed on your machine. If you have a non-MAPI mail client installed that you use as for email, you may see Microsoft Exchange launch instead. Close Exchange and follow the instructions below to send the files in your normal email program.

# Sending slide shows and e-mail postcards using non-MAPI mail clients

If you are using a non-MAPI compliant mail client, you may not be able to send slide shows or e-mail postcards from within Picture It!. If you have trouble sending slide shows or e-mail postcards, follow these steps:

To send a slide show using a non-MAPI compliant mail client:

- 1 Create a slide show using the Slide Show task.
- 2 Make a note of where the slide show is being saved.
- 3 Start your e-mail software, create a new mail message, and enter the recipient's e-mail address.
- 4 Insert the slide show into the mail message. You may have to refer to your e-mail software documentation for instructions on inserting an attachment.
- 5 Insert the file pislide.exe into the mail message. This file can be found in the Picture It! directory (usually C:\Program Files\Microsoft Picture It!).

To send an e-mail postcard using a non-MAPI compliant mail client:

- 1 Create an e-mail postcard using the E-Mail Postcard task.
- 2 At the end of the task, click the "Save it" button. You will be prompted to name your e-mail postcard. Make a note of where the e-mail postcard is being saved.
- 3 Start your e-mail software, create a new mail message, and enter the recipient's e-mail address.
- 4 Insert the e-mail postcard into the mail message. You may have to refer to your e-mail software documentation for instructions on inserting an attachment.

# Using slide shows outside of the Slide Show task pane

If you created and saved a slide show in both PSF and HTML formats, you can view the slide show without entering the Slide Show task pane. To view a slide show, open the folder where it is saved and double-click on the slide show file.

#### Inserting slide shows in OLE documents

You can insert slide shows into OLE documents such as those created by Microsoft Works or Microsoft Publisher. To do this, go to the OLE application and select Microsoft Picture It! Slide Show from the Insert Object menu. Alternatively, you can simply drag the slide show file from the folder where it is saved, and drop it into an OLE document.

#### Viewing HTML slide shows

To view an HTML format slide show, follow this procedure:

- 1 Open a graphical Web browser.
- 2 Select File Open, and then select the folder where HTML version of the slide show is saved.
- 3 Open a numbered .HTM file and click the arrows at the top of the show to change pictures.

To make your show accessible from the Internet, simply post the contents of the HTML folder to a Web site. (Ask your Internet access provider for information about how to obtain your own Web site and server space.)

# Sending large files via e-mail

Most online services limit the size of e-mails that you can send or receive. This limit varies depending on the service, but is typically between 1 and 2 MB. Because Picture It! pictures can be quite large, you may occasionally have problems sending pictures or slide shows. In order to reduce the size of your e-mail, you can try one of the following steps.

If you're sending a picture:

- Try saving your picture as a finished collage. This will flatten multiple-cutout collages into a single flat picture, reducing file size. You can save your picture as a finished collage by launching the Save As task, selecting the Picture It! format, and clicking the Options button.
- Save your picture as a reduced size JPEG picture. You can do this by launching the Save As task, selecting the JPEG format, clicking the Options button, and selecting a smaller export size. After saving the picture, launch your e-mail software, create a new e-mail message, and attach the JPEG picture. (Note: sending a reduced size JPEG picture directly from Picture It! will not reduce the file size. You need to send the picture from your e-mail software.

If you're sending a slide show:

Reduce the number of slides in the slide show.

If you're sending an e-mail postcard:

Don't attach an audio file. Some audio files can be very large.

# Importing and exporting non-MIX files

# File formats Microsoft Picture It! can open

Microsoft Picture It! can only open certain types of image files. There are several third-party or custom image files formats that Picture It! cannot open. Check the manuals of the software that created those files for more information on how to convert them to a form that Picture It! can read.

Microsoft Picture It! supports the following image formats

| .DXF | .CDR      | .EPS | .GIF | .JPG |
|------|-----------|------|------|------|
| .PCD | .DRW      | .PCX | .PNG | .TIF |
| .TGA | .BMP,.DIB | .WPG | .WMF | .PIC |
| FPY  | MTX v1 v2 |      |      |      |

For more information about supported features or restrictions of a particular format, see the following:

#### MIX v1, v2

Microsoft Picture It! version one format. Picture It! 2.0 reads and supports all version 1.0 files.

Microsoft Picture It! can also write version 1.0 compatible files. When doing so, Picture It! will "lock down" cutouts that contain effects that are not available in version 1.0 when saving to this format. This includes edges, shadows, fills, distortion, and text bends.

Picture It! will also convert text objects with any effects to graphic objects that cannot be changed within version 1.0. These effects and text remain uneditable, even if the file is reopened in Picture It! 2.0.

#### **DXF**

The AutoCAD Format 2-D graphics filter (Dxfimp32.flt) supports all AutoCAD versions through Release 12, including AutoCAD for Windows.

The filter has the following limitations:

- Extrusions that are part of 3-D drawings are not supported.
- Control codes and special characters embedded in text shapes that require special characters are not supported.
- The .dxf files that require separate shape definition files are not supported.
- For multiple viewport .dxf files, the file is imported using the current viewport.

#### CDR

The CorelDRAW graphics filter (Cdrimp32.flt) supports .cdr, .cmt, .cmx, and .pat files from CorelDRAW 3.0, 4.0, 5.0, and 6.0 and has the following limitations:

- CorelDRAW Preferences, such as page size/orientation, units, grid, and guidelines, are not supported.
- Lenses and powerclips are not supported.
- Pages, layers, and groups are not supported.
- OLE objects are not supported.
- Rotated bitmaps are not supported.
- Dbject and PostScript texture fills are replaced with solid gray fills.
- Gradient fills are split into monocolored stripes.
- Vector fills are not supported.
- Multi area paragraph text is not supported.

#### **EPS**

The Encapsulated PostScript graphics filter (Epsimp32.flt) supports the Adobe Systems Encapsulated PostScript Specification versions 3.0 and earlier. The filter supports .eps images from tagged image file format (TIFF) and Windows Metafile (.wmf) embedded previews. Microsoft Picture It! will only import the rasterized thumbnails from these files; EPS files without thumbnails will appear blank within Picture It!

#### **GIF**

The Graphics Interchange Format filter (Gifimp32.flt) supports file format versions GIF87a (including interlacing) and GIF89a (including interlacing and transparency). The GIF filter works with the Portable Network Graphics filter (Png32.flt) to import GIF files into Microsoft Picture It!.

The GIF filter has the following limitation: Only the first image of a multiimage (animated) GIF is imported.

#### JPG, JPEG

The JPEG graphics filter (Jpegim32.flt) supports Version 6.0 of the JPEG File Interchange Format (JFIF).

The JPEG filter has the following limitations:

- The filter does not support JPEG Tagged Interchange Format (JTIF) files.
- The filter does not support cyan-magenta-yellow-black (CMYK) JPEG files.

#### PCD

The Photo CD graphics filter supports Kodak Photo CD Version 3.0.

#### **DRW**

The Micrografx Designer/Draw graphics filter (Drwimp32.flt) supports Micrografx Designer 3.x, Charisma 2.1, and Draw files. The filter imports the entire first page of the file as it would appear in Micrografx Designer because these files don't contain information about the size of the image. Once the image is imported, you can crop the bounding box to make it fit the size of the image.

The Micrografx Designer/Draw filter has the following limitations:

- Text arrays are not supported.
- Some Micrografx Designer 3.x fonts are not supported.
- Clip paths and tiled paths aren't supported.
- Gradient fills aren't supported.

#### PCX

The PC Paintbrush graphics filter (Pcximp32.flt) supports all versions of the .pcx file format through ZSoft version 3.0, with support for 256-color images.

#### PNG

The Portable Network Graphics filter (Png32.flt) supports files conforming to the Portable Network Graphics Tenth Specification (Version 1.0)

#### TIF

The Tagged Image File Format graphics filter (Tiffim32.flt) supports all image types and compressions that conform to TIFF Specification Revision 5.0 and 6.0, Part1: Baseline TIFF. These types include monochrome, grayscale, palette color, and RGB Full Color images. The filter correctly handles a single 8-bit alpha channel stored with an RGB Full Color image. The TIFF filter also supports the TIFF Extension for CMYK images.

The TIFF filter has the following limitations:

Only the first image of a TIFF with multiple images (subfiles) is imported.

The filter does not support multiple alpha channels (stored as subfiles) or alpha channels that don't have 8 bits per pixel.

#### TGA

The Targa graphics filter (Tgaimp32.flt) supports Truevision Targa images with up to 32 bits per pixel.

#### BMP DIB

The Windows Bitmap graphics filter (Bmpimp32.flt) supports Windows and OS/2 bitmaps, Run Length Encoded (RLE) bitmaps, and device-independent bitmaps (DIB).

#### WPG

The WordPerfect Graphics import filter (Wpgimp32.flt) supports WordPerfect Graphics versions 1.0, 1.0e, and 2.0, which correspond to WordPerfect version 6.x and earlier. For graphics stored in WordPerfect documents, the filter uses the size of the picture frame stored in the document to determine the size of the picture to import. For .wpg images created in DrawPerfect, the frame size is the size of the screen.

The WordPerfect Graphics import filter has the following limitations:

- PostScript information is lost in Encapsulated PostScript images embedded in WordPerfect Graphics files.
- WordPerfect Graphics files with large, embedded bitmaps may not appear properly on computers that use the Mach series video drivers from ATI. If you think you have this problem, try running Windows Setup and changing your video driver to the 8514/a drivers supplied with Windows.

# Associating a file type so Picture It! will be the default application to open it

Microsoft Picture It! will set itself to be the default application to open an image file if the file type doesn't already have a program associated with it. If you have a file type that Microsoft Picture It! can open, and you wish to set Picture It! as the default program to open it, do the following:

- 1 In My Computer or the Explorer, click the View menu, and then click Options.
- 2 Click the File Types tab.
- 3 In the list of file types, click the one you want to change.
  The settings for that file type are shown in the File Type Details box
- 4 Click Edit
- 5 In the Actions box, click Open.
- 6 Click Edit, and then use the browse button to select the Microsoft Picture It! icon.
  Microsoft Picture It! can be found in the "Microsoft Picture It!" directory under Program Files.

**Note:** Microsoft Picture It! can only open certain types of image files. There are several third-party or custom image files formats that Picture It! cannot open. Check the manuals of the software that created those files for more information on how to convert them to a form that Picture It! can read.

# Associating a file type so another program will be the default application to open it

Microsoft Picture It! will set itself to be the default application to open an image file if the file type doesn't already have a program associated with it. If you have a file type that Microsoft Picture It! has set itself to open, and you wish to set another program to open it instead, do the following:

- 1 In My Computer or the Explorer, click the View menu, and then click Options.
- 2 Click the File Types tab.
- 3 In the list of file types, click the one you want to change. The settings for that file type are shown in the File Type Details box
- 4 Click Edit
- 5 In the Actions box, click Open.
- 6 Click Edit, and then use the browse button to select the program you want to use to open that type of file.

NT Users who use the Wang Image Viewer to view .TIF fax files should re-associate the .TIF extension with the Wang Image Viewer, as Picture It! will only show the first image (and hence, the first page) of such a faxed file.

# More information about Media Manager

Microsoft Picture It! installs Microsoft Media Manager in order to support the cataloging functions of Picture It! If Microsoft Media Manager is uninstalled, or not installed properly, the cataloging features of Picture It! will not work.

Late-breaking technical information about Media Manager can be found by opening the README.TXT file in the Media Manager folder within the Program Files folder.

More information and help on using the features offered by Microsoft Media Manager are available if you:

- 1 Click the "Start" menu item and select "Find."
- 2 Choose "Files or Folders in Media Manager."
- 3 Choose "Microsoft Media Manager Help Topics" from the find dialog's "Help" menu.

# **Installing Media Manager**

Microsoft Media Manager will be installed by the Microsoft Picture It! setup program. If files needed for Media Manager are removed from your system, or Picture It! says you need to reinstall Media Manager, it can be installed as follows:

- 1 Insert the Picture It! CD in the drive.
- 2 Close Picture It! if it runs.
- 3 Double-click "My Computer."
- 4 Right click the CD ROM icon, and choose "Explore."
- 5 Open the folder labeled "MEDIAMGR" on the CD and double click the SETUP.EXE icon.
- 6 Follow the instructions given in setup.

# **Backups and Media Manager**

If you backup and restore your Media Manager folders, Media Manager does not automatically update the index for your newly restored files. This is because Media Manager uses the modified date stamps on the files to track what it has and hasn't indexed. When the content is restored with a backup program, the dates are reset and Media Manager doesn't notice them as new content. To get your content properly indexed, you need to delete the current index and create a new one. For steps on how to remove and create the index, refer to the Media Manager online help - under "creating indexes".

# **Uninstalling Media Manager**

Media Manager is not automatically uninstalled when Picture It! is uninstalled in order to preserve annotations and shell functionality. If you have uninstalled Picture It! and you no longer wish to use the Media Manager, uninstall Media Manager as follows:

- 1 Open the control panel from within My Computer or from the Start menu.
- 2 Choose Add \ Remove Programs.
- 3 Select "Microsoft Media Manager" from the list and choose "Add/Remove."
- 4 Follow the on-screen instructions carefully.

Be sure to select the "convert folders back" option from the Media Manager uninstall, so that you will still have access to the files created in folders converted to Media Manager folders.

**Note:** If you uninstall Microsoft Media Manager without uninstalling Picture It!, cataloging functions within Microsoft Picture It! will no longer work, and you will receive error messages to this effect.

#### **General scanner and camera information**

In order to use a camera or scanner within Picture It!, the device must support the TWAIN interface. Be sure to check with your camera or scanner documentation to be sure it supports this interface.

Many digital cameras do not install TWAIN drivers software by default. If your camera does not show up in the list in the Digital Camera task, check to be sure the camera's TWAIN software is installed. Many camera manufacturers have TWAIN drivers you can download from their web sites.

Many camera and scanner problems can be corrected by updating the software that comes with the camera or scanner.

If you are encountering scanning or camera problems, be sure to check with the manufacturer of the device or their Web page to see if later versions of the software (or "drivers") are available. If so, install that software and retry the operation within Picture It!

# Agfa StudioScan

FotoLook software To scan pictures into Picture It! Windows 95 users must use FotoLook version 2.08 or later.

PNR SCSI card drivers If you are using a SCSI card that came with your Agfa scanner (for example, the PNR SCSI card), you may not be able to scan using the 32-bit driver. The solution is to use the 16-bit driver. In the Scan task, two scanner drivers should be listed: "

FotoLook 16 V2.08 - TWAIN" and "FotoLook 95 V2.08 - TWAIN." Select the former of these two. If you would like to use the 32-bit driver, you will need to get an Adaptec-compatible SCSI card. You can contact Agfa for technical support information at http://www.agfahome.com.

#### **Canon scanners**

If you use a Canon scanner and have problems with the Picture It! Smart Task Scan feature, you may need to get the latest version of their scanning software. You should be using ScanCraft 3.1 or later.

You can contact Canon for software update information at the following telephone numbers and home page addresses:

Worldwide: http://www.canon.com

In the United States: Canon Computer Systems, Inc. (USA)

800-423-2366

http://www.ccsi.canon.com

In Canada: Canon Canada, Inc.

800-263-1121

#### **Envisions scanners**

Scan quality If you use an Envisions scanner and DynaScan software, the Picture It! Smart Task Scan feature may produce images that are mostly black and white and of poor quality due to improper settings in the DynaScan Auto Pilot feature.

To correct the problem, try the following steps:

- 1 Click Get Picture, and then click Scan Picture.
- 2 In the Select a scanner box, select the Envisions scanner.
- 3 Near the bottom of the task pane click Custom Scan, and then click Scan.
- 4 In the DynaScan window, click the Settings menu, and select Reset Settings.
- 5 Verify the change in step 4 by clicking the R, G, and B buttons located in the lower-left part of the window. The Shadow setting of each button should be approximately zero.
- 6 Make sure that the Auto Pilot feature is turned off (the check box should be empty).
- 7 Save the settings by pressing the Scan button. This step is essential—exiting DynaScan without scanning the picture will cause you to lose the new settings.
- 8 Scan again with Smart Task Scan.

Cropping and rotation problems If you use Envisions DynaScan software you might have trouble getting properly cropped images when you use the Picture It! Smart Task Scan feature. This problem occurs when you use the Picture It! Custom Scan feature and then select image rotation in the DynaScan software. Symptoms of this problem include a properly cropped image in the preview scan but a rotated and improperly cropped image in the final scan.

This problem occurs when the DynaScan software rotates the image but does not communicate the rotation to the Smart Task Scan part of the Picture It! software. Correct this problem by following this procedure:

- 1 Click Get Picture, and then click Scan Picture.
- 2 In the Select a scanner box, select the Envisions scanner.
- 3 Near the bottom of the task pane, click Custom Scan.
- 4 Click Scan. The DynaScan window appears.
- 5 In the DynaScan window look for a button labeled with a capital R surrounded by four arrows. Click this button until the R is in the upright position (not rotated).
- 6 Save the settings by pressing the Scan button. This step is essential—exiting DynaScan without scanning the picture will cause you to lose the new settings.

7 Scan again with Smart Task Scan.

#### **Epson scanners**

If you use an Epson ActionScanner II scanner, please be aware that you cannot use the Picture It! Custom Scan feature when you use the 16-bit Epson driver.

If you have a recent model Epson scanner, you'll see both 16-bit and 32-bit drivers listed in the SCAN PICTURE task pane. Be sure to choose the 32-bit driver - look for "EPSON Scanners (32 bit)."

If your scanner doesn't have a 32-bit driver, you will see only the 16-bit driver - "EPSON Scanners (16 bit)" - listed in the SCAN PICTURE task pane. To use Custom Scan, download the latest 32-bit drivers by contacting Epson at http://www.epson.com.

#### **Microtek scanners**

#### "Picture is too large"

You may encounter problems scanning with Microtek scanners and the ScanWizard scanner software if you set the scaling factor above 100% in ScanWizard. The most common symptom occurs when attempting a Smart Task Scan; you will receive an error message saying "Picture Is Too Large". This problem has been found in ScanWizard versions 2.38 and earlier. It has been fixed in version 2.39, or you can try the following steps:

- 1 Launch Picture It!
- 2 Start the Scan task.
- 3 Select the Microtek scanner.
- 4 Select the "Your scanner software" radio button.
- 5 Click the Scan button.
- 6 When the ScanWizard application comes up, set the scaling to 100% and turn off the Auto Contrast checkbox. Refer to your Microtek scanner manual for details.
- 7 Close the ScanWizard software.

You should be able to properly scan now.

#### Scanner turned off

Picture It! may terminate abnormally if you attempt to perform a scan with your Microtek scanner turned off. The solution is to make sure that the scanner is turned on. This problem exists on ScanWizard version 2.38 and earlier. It may be fixed in future versions of ScanWizard.

# **Mustek scanners**

The Picture It! Smart Task Scan feature may not work with Mustek scanners, due to a driver error. Mustek may have fixed the problem in an update to their scanning software. Contact Mustek at http://www.mustek.com for software update information.

If updating the scanning software does not fix the problem, you will need to scan using the Custom Scan feature.

# **Spot technologies**

The ScanTek-2c scanner may lock up during scanning if you are using a driver older than V 1.16. The updated driver is available on their web page at www.spotinc.com.

# **Storm EasyPhoto Reader**

To scan pictures into Picture It! with a Storm EasyPhoto Reader, you must use EasyPhoto version 2.112 or later. If your scanner uses version 2.0, contact Storm for software update information at http://www.easyphoto.com/storm/index.html.

# Casio digital cameras

Canceling downloads fails in Casio digital cameras.

You may encounter problems canceling image downloads from Casio digital cameras. This problem does not cause Picture It! to terminate abnormally, nor does it cause any other serious problems. It may be fixed in a later version of the Casio software.

# **Sony cameras**

If you are using version 1.0 of the Sony DSC-F1 digital camera software, you may notice that you are unable to download more than one picture at a time. Attempting to download multiple pictures may cause Picture It! to terminate abnormally. This is a known issue, and has been fixed in a later version of the digital camera software. You can download an updated version of this software from Sony's web site.

# Contacting scanner and camera manufacturers

The following list includes the home page addresses of manufacturers that make scanners that you can use with Picture It!

**Note:** Microsoft is not responsible for the content of these web sites. References to these sites should not be considered an endorsement of the products sold within them.

Agfa: http://www.agfahome.com
Canon Computer Systems, http://www.ccsi.canon.com

Inc. (USA):

Casio http://www.casio.com
Envisions: http://www.envisions.com
Epson: http://www.epson.com
HP: http://www.hp.com
Kodak: http://www.kodak.com
Logitech: http://www.logitech.com
Microtek: http://www.microtekusa.com

Mustek: http://www.mustek.com
Plustek: http://www.plustek.com
Polaroid: http://www.polaroid.com
Relisys: http://www.relisys.com
Ricoh: http://www.ricoh.com
Sony: http://www.sony.com
Spot Technologies http://www.spotinc.com

Storm Software: http://www.easyphoto.com/storm/index.html

Tamarack Technologies: http://www.tamarack.net UMAX: http://www.umax.com

#### **PhotoDisc**

**Note**: PhotoDisc digital images are an important part of Microsoft Picture It! The following background and ordering information is provided by PhotoDisc Incorporated as a service to Picture It! users.

# Enhance your Picture It! creative designs with Professional Photography!

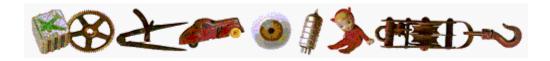

With images from the Leader in Royalty-Free Digital Stock Photography.

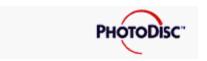

#### A Powerful Edge.

PhotoDisc award-winning photos give you a powerful edge for your business and personal creative communications. From newsletters, web pages, advertising, presentations and more. Now you can get more visible impact with PhotoDisc images. **The enclosed Picture It! ready images** from the PhotoDisc collection of stock photographs are instantly available to you at the touch of a finger--right from Picture It. These images will jump-start your imagination as you create professional appearing designs. When you are ready for more images or need high-resolution images contact PhotoDisc online or over the phone.

#### We've Taken Care of Everything For You.

As the highest-rated producer of professional digital photography, PhotoDisc has the keys to getting the image right, every time. Each of the photographs is chosen from the portfolios of award-winning photographers, carefully scanned with the highest quality scanning technology, color-corrected and stored in full-color for dazzling impact.

#### Ready for More?

The PhotoDisc digital photography series currently features over one hundred high-resolution Volumes on CD-ROM with a broad offering of subjects and over 50,000 images available on-line. Approximately 10,000 new images are released every quarter. PhotoDisc Volume subjects range from Business to Italian Fine Art to American Retro images and Everyday Objects.

In a hurry? Look to our World Wide Web site for incredible image searching tools and immediate single image purchase and downloading!

If you are a Windows 95 user with Internet access, visit our web page at www.PhotoDisc.com.

#### Licensing

Look to the Microsoft End User License Agreement for complete information.

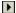

For more information about PhotoDisc, please contact us directly.

Please e-mail, call or fax for a FREE product catalog or for further assistance.

PhotoDisc, Inc. 2013 Fourth Avenue Seattle, Washington 98121 USA

PhotoDisc, Inc. 46 West 22nd Street New York, New York 10010 USA

PhotoDisc Europe Ltd.
Regal House, 70 London Road
Twickenham TW1 3QS
United Kingdom

PhotoDisc Deutschland GmbH Herlingsburg 14 22529 Hamburg Deutschland

#### Telephone:

US/Canada 1 800 528 3472
United Kingdom 0800 697 622
France 0800 90 04 20
Germany 0130 860 846
Switzerland 0800 558 150
Austria 0660 311 480
Europe +44 (0) 181 255 2900
Australia 1800 240 611
International +1 206 441 9355

#### Fax:

US/International +1 206 441 4961 United Kingdom +44 (0) 1506 461 510 Germany 0130 818 044

#### Internet:

www.photodisc.com

# New York telephone:

1 212 691 4154

No other source can provide you with images of such high quality and breadth, royalty-free and ready for immediate use.

Copyright 1997 PhotoDisc, Inc.